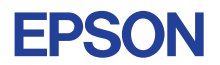

## CMOS 4-BIT SINGLE CHIP MICROCOMPUTER **E0C623A DEVELOPMENT TOOL MANUAL**

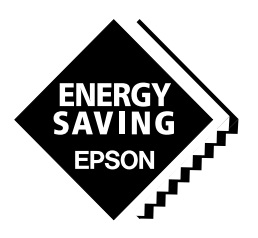

**SEIKO EPSON CORPORATION** 

#### *NOTICE*

No part of this material may be reproduced or duplicated in any form or by any means without the written permission of Seiko Epson. Seiko Epson reserves the right to make changes to this material without notice. Seiko Epson does not assume any liability of any kind arising out of any inaccuracies contained in this material or due to its application or use in any product or circuit and, further, there is no representation that this material is applicable to products requiring high level reliability, such as medical products. Moreover, no license to any intellectual property rights is granted by implication or otherwise, and there is no representation or warranty that anything made in accordance with this material will be free from any patent or copyright infringement of a third party. This material or portions thereof may contain technology or the subject relating to strategic products under the control of the Foreign Exchange and Foreign Trade Control Law of Japan and may require an export license from the Ministry of International Trade and Industry or other approval from another government agency. Please note that "E0C" is the new name for the old product "SMC". If "SMC" appears in other manuals understand that it now reads "E0C".

## **E0C623A Development Tool Manual**

## *PREFACE*

This manual mainly explains the outline of the development support tool for the 4-bit Single Chip Microcomputer E0C623A.

Refer to the "E0C62 Family Development Tool Reference Manual" for the details (common to all models) of each development support tool. Manuals for hardware development tools are separate, so you should also refer to the below manuals.

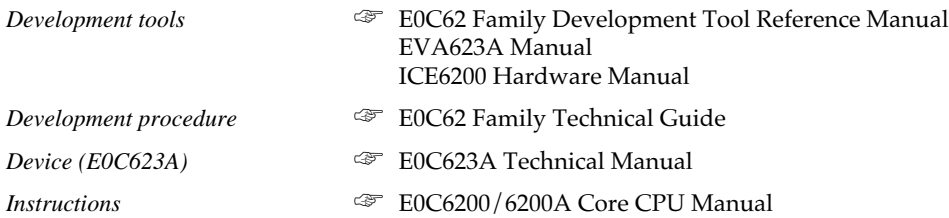

## *CONTENTS*

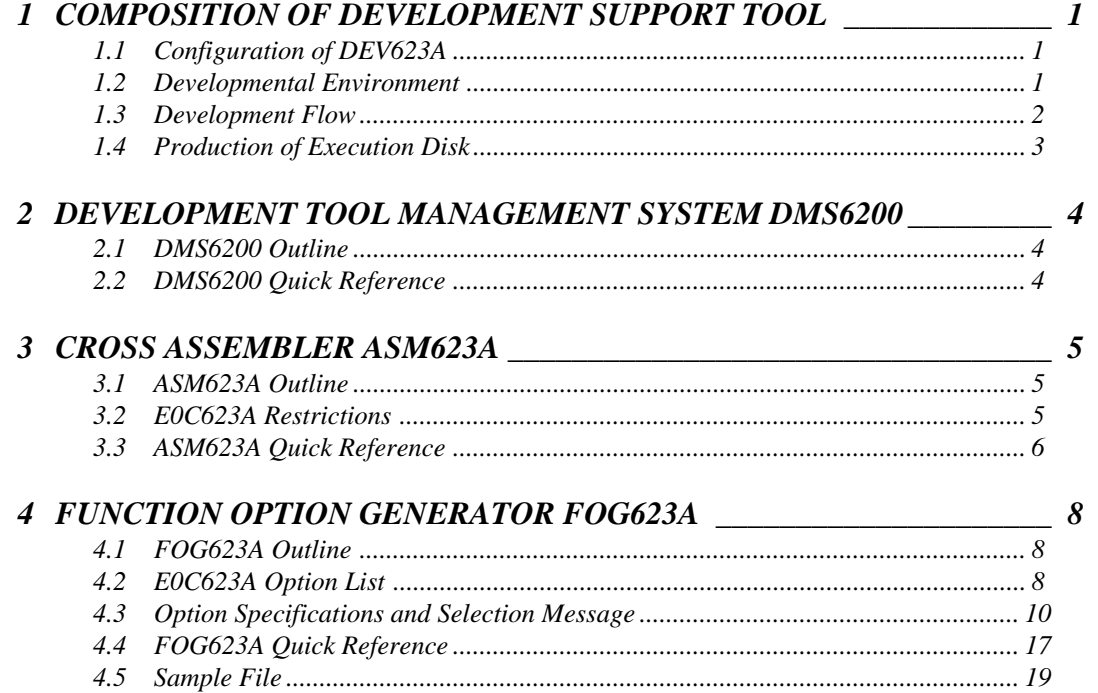

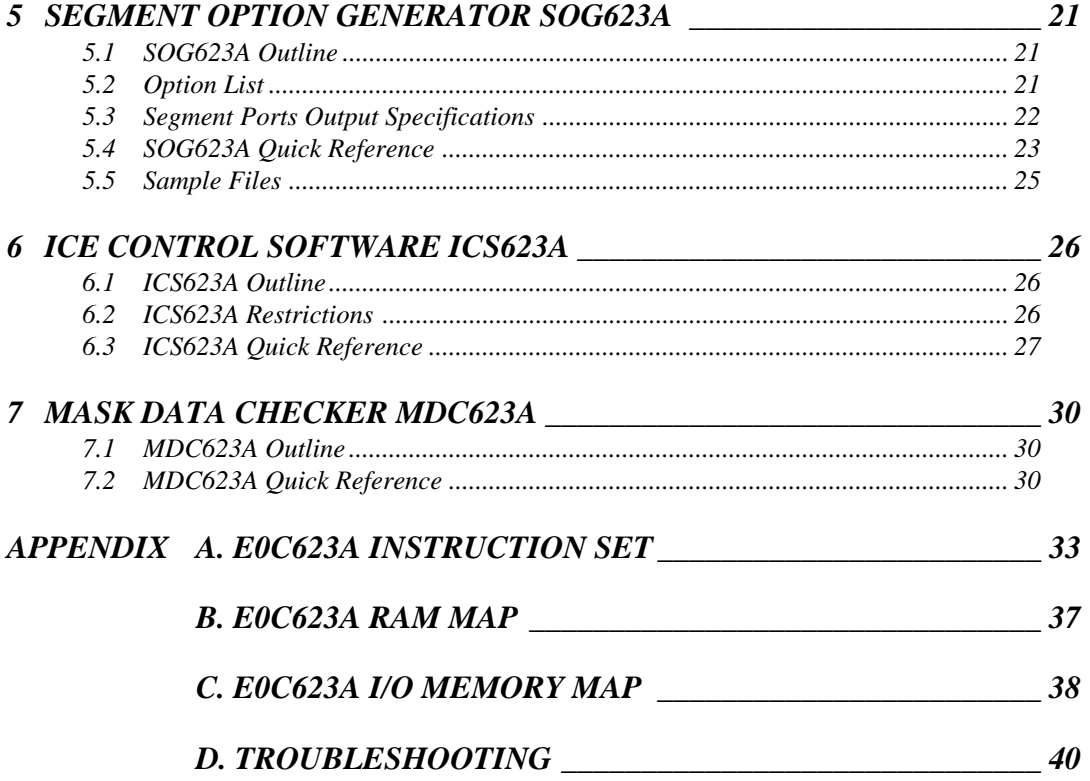

## *1 COMPOSITION OF DEVELOPMENT SUPPORT TOOL*

Here we will explain the composition of the software for the development support tools, developmental envilonment and how to generate the execution disk.

## *1.1 Configuration of DEV623A*

The below software are included in the product of the E0C623A development support tool DEV623A.

- 1. Development Tool Management System DMS6200 ..... Menu selection for each software / start-up software
- 2. Cross Assembler ASM623A .......................................... Cross assembler for program preparation
- 3. Function Option Generator FOG623A ........................... Function option data preparation program
- 4. Segment Option Generator SOG623A .......................... Segment option data preparation program
- 5. ICE Control Software ICS623A ..................................... ICE control program
- 6. Mask Data Checker MDC623A ..................................... Mask data preparation program

## *1.2 Developmental Environment*

The software product of the development support tool DEV623A operates on the following host systems:

- IBM PC/AT (at least PC-DOS Ver. 2.0)
- NEC PC-9801 Series (at least MS-DOS Ver. 3.1)

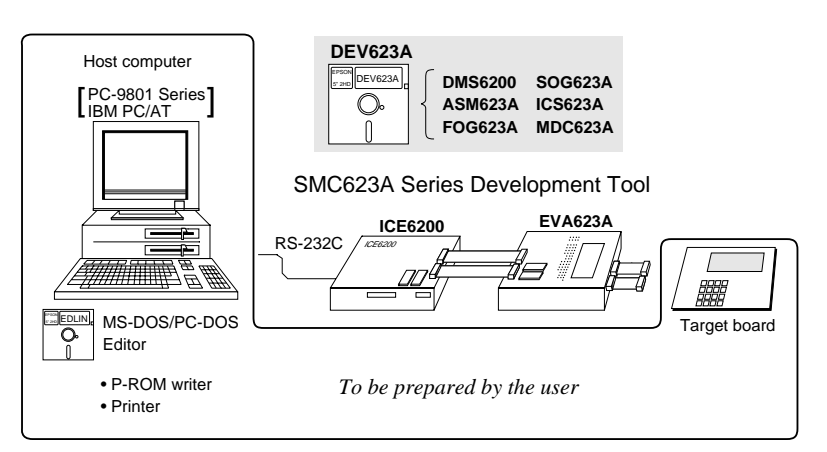

When developing the E0C623A, the above-mentioned host computer, editor, P-ROM writer, printer, etc. must be prepared by the user in addition to the development tool which is normally supported by Seiko Epson. *Fig. 1.2.1*

*System configuration* Note The DEV623A system

requires a host computer with a RAM capacity of about 140K bytes.

Since the ICE6200 is connected to the host computer with a RS-232C serial interface, adapter board for asynchronous communication will be required depending on the host computer used.

## *1.3 Development Flow*

Figure 1.3.1 shows the development flow through the DEV623A.

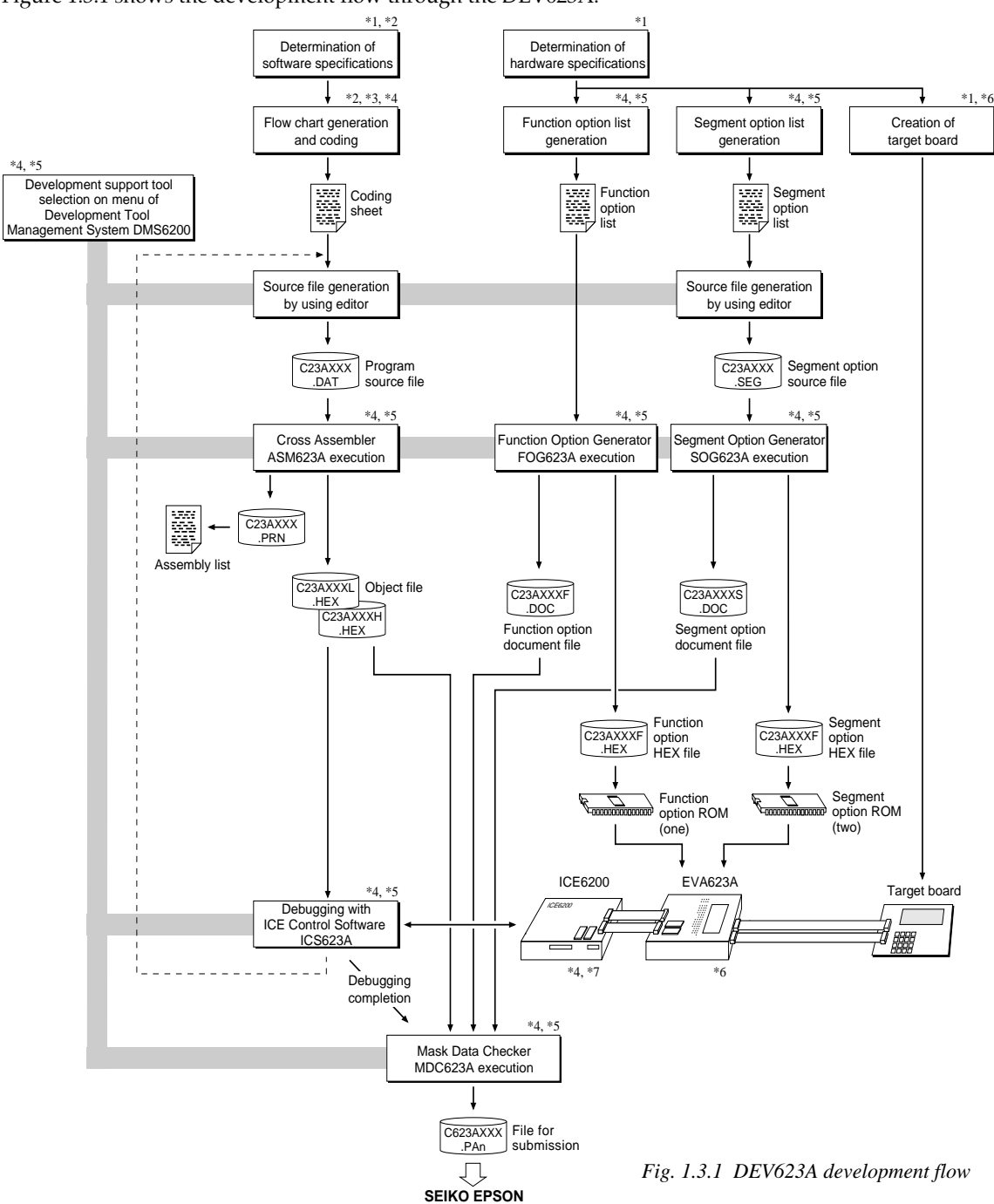

#### **Concerning file names**

All the input-output file name for the each development support tool commonly use "C23AXXX". In principle each file should be produced in this manner. Seiko Epson will designate the "XXX" for each customer.

## **Example Federence Manual**<br> **FILEOC623A Technical Hardy**

- 
- \*2 E0C623A Technical Software Manual \*6 EVA623A Manual
- 
- \*3 E0C6200/6200A Core CPU Manual \*7 ICE6200 Hardware Manual E0C62 Family Development Tool Reference Manual
- \*1 E0C623A Technical Hardware Manual \*5 E0C623A Development Tool Manual (this manual)
	- -

## *1.4 Production of Execution Disk*

Execution files for each software development support tool and batch and parameter files for the ICE6200 are recorded in the DEV623A floppy disk.

The content of the files contained in the DEV623A floppy disk are shown below.

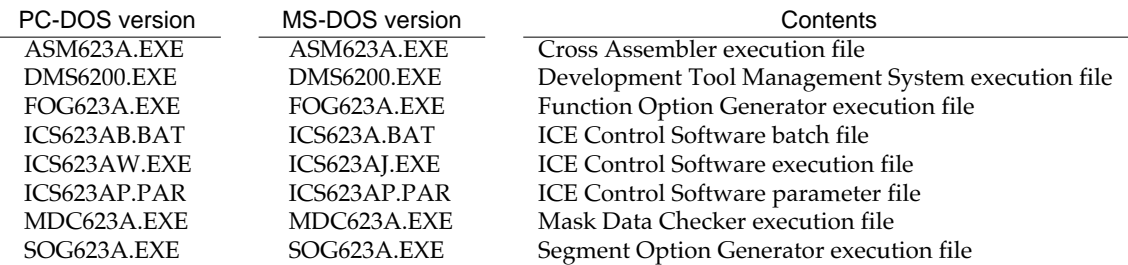

Example:

Example:

:

*Copying into a floppy disk*

the COPY command. C\>MD DEV623A C\>CD DEV623A<sup>[1]</sup>

A>DISKCOPY A: B: *Copying into a hard disk (C drive)*

Insert the original disk into the A drive and the formatted disk to be copied into B drive, then execute the DISKCOPY command.

Make a subdirectory (DEV623A), then insert the original disk into the A drive and execute

■ First copy the entire content of this disk using commands such as DISKCOPY then make the execution disk. Carefully conserve the original floppy disk for storage purposes. When copying into a hard disk, make a subdirectory with an appropriate name (DEV623A, etc.) then copy the content of the floppy disk into that subdirectory using the COPY command.

■ Next make a CONFIG.SYS file using Editor or the like.

When a CONFIG.SYS has previously been made using a hard disk system, check the setting of the FILES within it. (If there is none add it.) Set the number of files to be described in CONFIG.SYS at 10 or more, so that the Mask Data Checker MDC623A will handle many files.

- Note The driver for the RS-232C must be included in CONFIG.SYS by the host computer.
- It is a good idea to copy the editor into the disk to be copied and the subdirectory so you can also select the editor from the DMS6200 menu.
- In "ICS623A(B).BAT" the batch process is indicated such that the ICS623AJ(W).EXE is executed after the execution of the command for the setting of the RS-232C communication parameters. When first executing the ICE Control Software after resetting the host computer, select then activate this batch file from the DMS6200 menu.

#### FILES=20 :

C\DEV623A\>COPY A:\*.\*

*Setting of FILES (CONFIG.SYS)* C\>TYPE CONFIG.SYS

*RS-232C Setting (PC-DOS version)* MODE COM1: 4800, n, 8, 1, p

*RS-232C Setting (MS-DOS version)* SPEED R0 9600 B8 PN S1

The SPEED (MS-DOS) or MODE (PC-DOS) command is used for setting the RS-232C, so you should copy these commands into the disk to be executed or specify a disk or directory with the command using the PATH command.

Note The DMS6200 prepares a menu from files that are in the current directory. Consequently, be sure to arrange the above mentioned files in the same disk or the same directory.

## *2 DEVELOPMENT TOOL MANAGEMENT SYSTEM DMS6200*

## *2.1 DMS6200 Outline*

The DMS6200 (Development Tool Management System) is a software which selects the DEV623A software development support tool and the program such as an editor in menu form and starts it. In this way the various software frequently executed during debugging can be effectively activated.

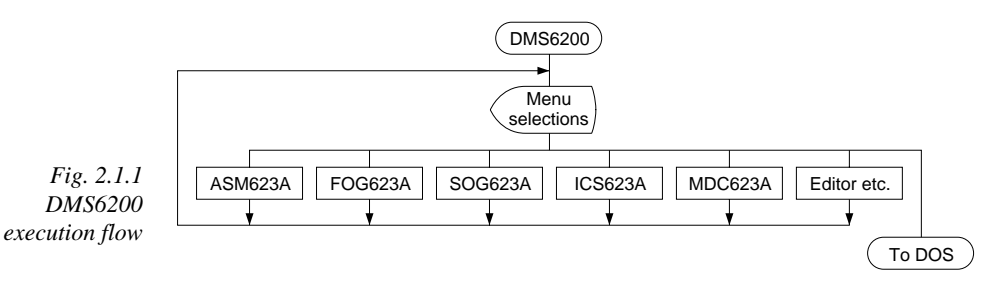

Refer to the "E0C62 Family Development Tool Reference Manual" for detailes of the operation.

## *2.2 DMS6200 Quick Reference*

#### ■ **Starting command**

*Execution file:* **DMS6200.EXE** *Starting command:* **DMS6200** *indicates the Return key.*

#### ■ **Display examples**

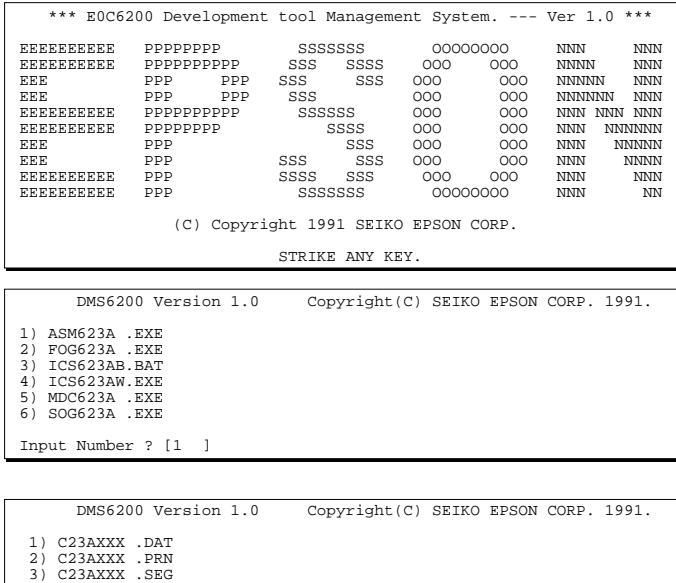

*Menu screen (PC-DOS Version)* A list of all executable files will appear on this menu screen. Input the number of the development support tool

When DMS6200 is started, the following message is displayed. For "STRIKE ANY KEY.", press any

key to advance the program execution. To suspend execution, press the "CTRL" and "C" keys together: the sequence returnsto the DOS

you wish to start and then press the "RETURN" key. To return to DOS at this point, press the "ESC" key.

#### *Source file selection screen*

*Start message*

command level.

To starting ASM623A, select the source file on this screen. When the source file is selected by number, the edit line enclosed in [ ] will appear; enter the option parameter if necessary. Press the "RETURN" key when input is completed. When starting, press the "RETURN" key twice particularly for the support tools which do not require source files. To return to DOS at this point, press the "ESC" key.

 : : 10) C623AXXX.PA0 Input Number ? [1 ] Edit > [ASM623A C23AXXX

# *3 CROSS ASSEMBLER ASM623A*

## *3.1 ASM623A Outline*

The ASM623A cross assembler is an assembler program for generating the machine code used by the E0C623A 4-bit, single-chip microcomputers. The Cross Assembler ASM623A will assemble the program source files which have been input by the user's editor and will generate an object file in Intel-Hex format and assembly list file.

In this assembler, program modularization has been made possible through macro definition functions and programming independent of the ROM page structure has been made possible through the auto page set function. In addition, consideration has also been given to precise error checks for program capacity (ROM capacity) overflows, undefined codes and the like, and for debugging of such things as label tables for assembly list files and cross reference table supplements.

☞ *Fig. 3.1.1 ASM623A execution flow* The format of the source file and its operating method are same as for the E0C62 Family. Refer to the "E0C62 Family Development Tool Reference Manual" for details.

## *3.2 E0C623A Restrictions*

Note the following when generating a program by the E0C623A:

#### ■ **ROM** area

#### The capacity of the E0C623A ROM is 1K steps (0000H to 03FFH). Therefore, the specification range of the memory setting pseudo-instructions and PSET instruction is restricted. *Memory configuration:* Bank: Only bank 0, Page: 4 pages (0 to 3H), each 256 steps *Significant specification range:* ORG pseudo-instruction: 0000H to 03FFH PAGE pseudo-instruction: 00H to 03H BANK pseudo-instruction: Only 0H PSET instruction: 00H to 03H ■ **RAM area** The capacity of the E0C623A RAM is 134 words (000H to 04FH, 090H to 0AFH, 0E0H, 0E2H to 0EFH, 0F3H, 0F6H, and 0F9H to 0FDH, 4 bits/word). Memory access is invalid when the unused area of the index register is specified. **Example:** LD X, 0F5H F5H is loaded into the IX register, but an unused area has been specified so that the memory accessible with the IX register (MX) is invalid. LD Y,05DH 5DH is loaded into the IY register, but an unused area has been specified so that the memory accessible with the IY register (MY) is invalid. ■ **Undefined codes** The following instructions have not been defined in the E0C623A instruction sets. SLP PUSH XP PUSH YP POP XP POP YP LD XP,r LD YP,r LD r,XP LD r,YP

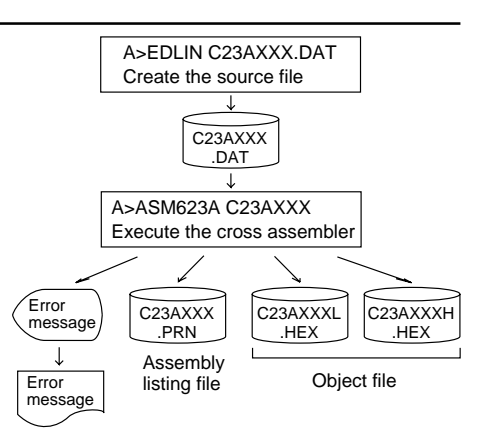

## *3.3 ASM623A Quick Reference*

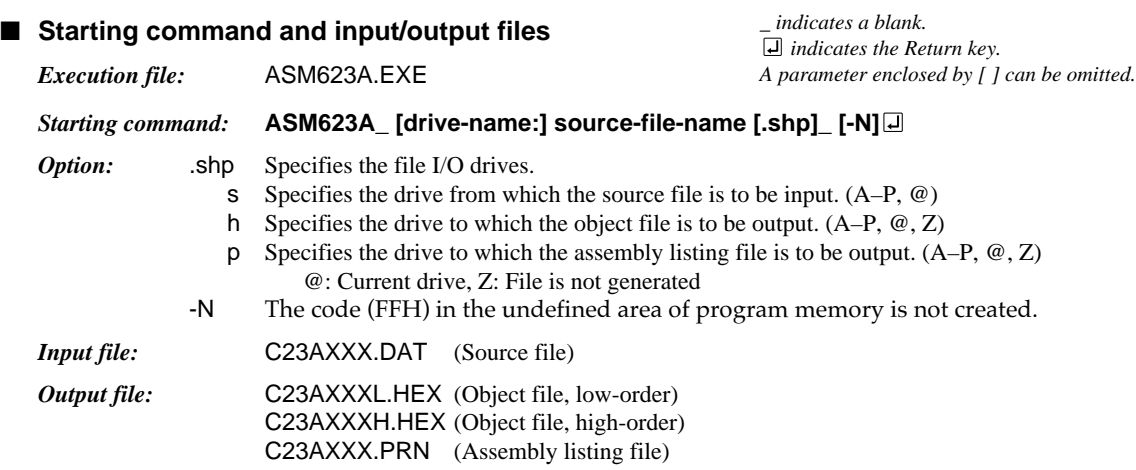

#### ■ **Display example**

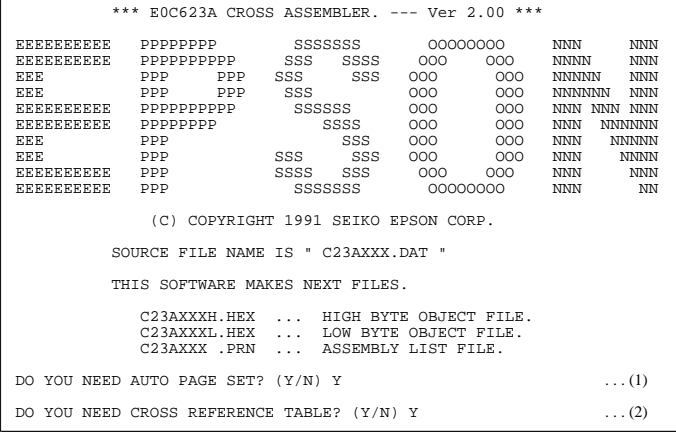

When ASM623A is started, the start-up message is displayed.

At (1), select whether or not the auto-pageset function will be used.

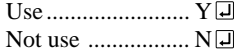

If the assembly listing file output is specified, message (2) is displayed. At this stage, cross-reference table generation may be selected.

Generating ............ Y

Not generating ...... N When the above operation is completed, ASM623A assembles the source file. To suspend execution, press the "CTRL" and "C" keys together at stage (1) or (2).

#### ■ **Operators**

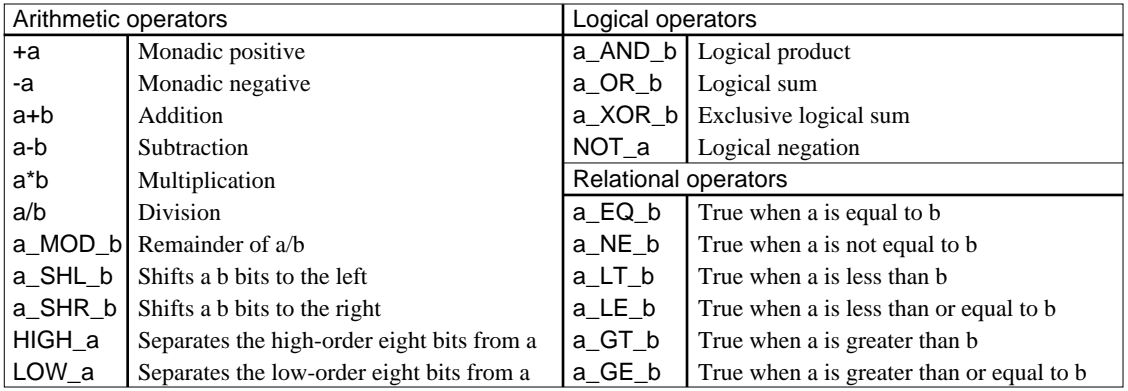

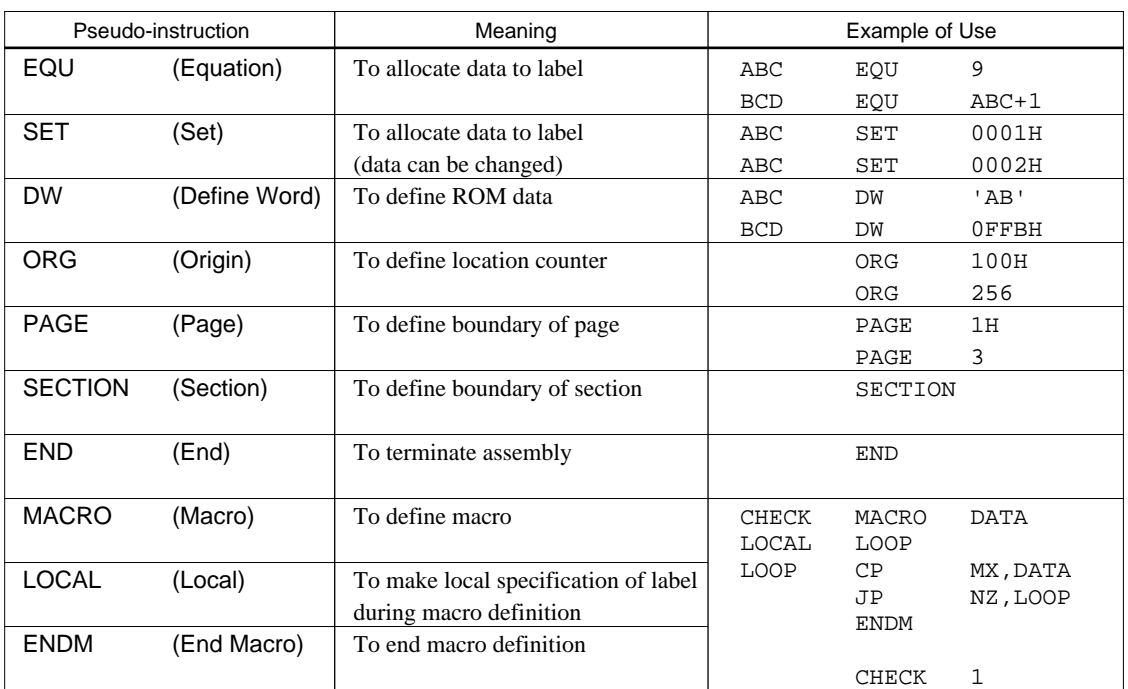

### ■ **Pseudo-instructions**

### ■ **Error messages**

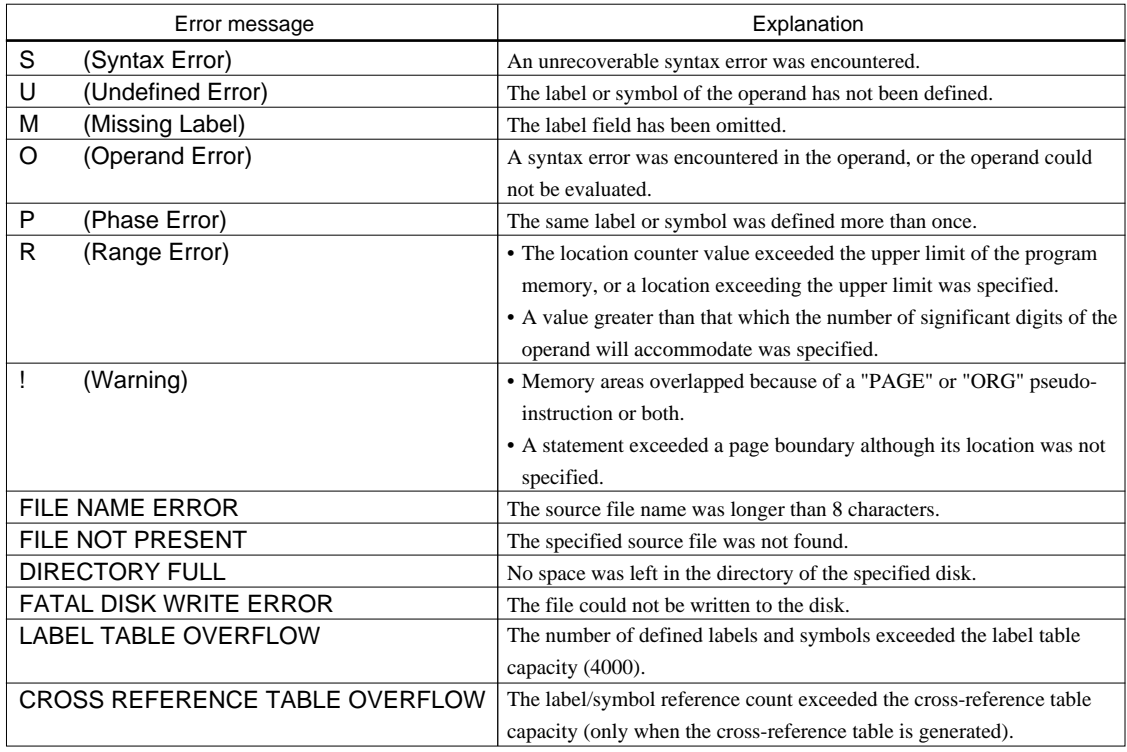

## *4 FUNCTION OPTION GENERATOR FOG623A*

## *4.1 FOG623A Outline*

![](_page_11_Figure_3.jpeg)

## *4.2 E0C623A Option List*

Multiple specifications are available in each option item as indicated in the Option List. Using "4.3 Option Specifications and Selection Message" as reference, select the specifications that meet the target system. Be sure to record the specifications for unused ports too, according to the instructions provided.

#### **1. DEVICE TYPE**

 $\square$  1. E0C623A (Normal Type) □ 2. E0C62L3A (Low Power Type)

#### **2. MULTIPLE KEY ENTRY RESET**

• COMBINATION ..................................■ 1. Not Use

- $\square$  2. Use K00, K01
- □ 3. Use K00, K01, K02
- □ 4. Use K00, K01, K02, K03

#### **3. INTERRUPT NOISE REJECTOR**

• K00–K03 ................................................. ■ 1. Use ■ 2. Not Use

### **4. INPUT PORT PULL DOWN RESISTOR**

- K00  $\dots$  $\Box$  The Direct  $\Box$  1. With Resistor  $\Box$  2. Gate Direct
- K01 ......................................................... 1. With Resistor 2. Gate Direct
- K02 ......................................................... 1. With Resistor 2. Gate Direct • K03 ......................................................... ■ 1. With Resistor ■ 2. Gate Direct
- 

### **5. R00 SPECIFICATION**

• OUTPUT TYPE ..................................... ■ 1. DC Output

- 
- $\square$  2. Buzzer Inverted Output (Control bit is R00)
- $\square$  3. Buzzer Inverted Output (Control bit is R01)
- $\square$  4. FOUT Output

![](_page_12_Picture_347.jpeg)

\*1 You should select "2. Falling Edge".

\*2 Select "2. Gate Direct" when "Use" is selected for SI/O function.

## *4.3 Option Specifications and Selection Message*

Screen that can be selected as function options set on the E0C623A are shown below, and their specifications are also described.

### *1 Device type*

```
*** OPTION NO.1 ***
--- DEVICE TYPE ---
        1. E0C623A ( NORMAL TYPE )
        2. E0C62L3A ( LOW POWER TYPE )
PLEASE SELECT NO. (1) ? 20
        1. E0C62L3A ( LOW POWER TYPE ) SELECTED
```
*2 Multiple key entry reset*

![](_page_13_Picture_228.jpeg)

Select the chip specification.

E0C623A and E0C62L3A denote 3 V power source voltage specification and LOW POWER specification for 1.5 V power source voltage respectively.

The reset function is set when K00 through K03 are entered.

When "NOT USE" is selected, the reset function is not activated even if K00 through K03 are entered. When "USE K00, K01" is selected, the system is reset immediately the K00 and K01 inputs go high at the same time. Similarly, the system is reset as soon as the K00 through K02 inputs or the K00 through K03 inputs go high.

However, the system is reset when a high signal is input for more than a rule time (1–3 sec). The system reset circuit is shown in Figure 4.3.1.

![](_page_13_Figure_12.jpeg)

*Fig. 4.3.1 System reset circuit*

### *3 Interrupt noise rejector*

![](_page_13_Picture_229.jpeg)

Select whether noise rejector will be supplemented to the input interrupter of K00–K03. When "USE" is selected, the entry signal will pass the noise rejector, and occurrence of interrupt errors due to noise or chattering can be avoided. Note, however, that because the noise rejector performs entry signal sampling at 4 kHz, "NOT USE" should be selected when high speed response is required.

#### *4 Input ports pull down resistor*

```
*** OPTION NO.4 ***
 --- INPUT PORT PULL DOWN RESISTOR ---
        K00 1. WITH RESISTOR
                        2. GATE DIRECT
PLEASE SELECT NO. (1) ? 10
       K01 1. WITH RESISTOR
                        2. GATE DIRECT
PLEASE SELECT NO. (1) ? 10
        K02 1. WITH RESISTOR
                        2. GATE DIRECT
PLEASE SELECT NO. (1) ? 1日
        K03 1. WITH RESISTOR
                        2. GATE DIRECT
PLEASE SELECT NO. (1) ? 10
        K00 1. WITH RESISTOR SELECTED
       KO1 1. WITH RESISTOR SELECTED<br>KO2 1 WITH RESISTOR SELECTED
       KO2 1. WITH RESISTOR SELECTED<br>KO3 1 WITH RESISTOR SELECTED
                       1. WITH RESISTOR
```
*Fig. 4.3.2 Configuration of pull down resistor*

#### *5 R00 specification*

![](_page_14_Picture_284.jpeg)

Select whether input ports (K00–K03) will each be supplemented with pull down resistors or not.

When "GATE DIRECT" is selected, see to it that entry floating state does not occur. Select "WITH RESISTOR" pull down resistor for unused ports.

Moreover, the input port status is changed from "H" level (VDD) to "L" (VSS) with pull down resistors, a delay of approximately 1 msec in waveform rise time will occur depending on the pull down resistor and entry load time constant. Because of this, when input reading is to be conducted, ensure the appropriate wait time with the program.

The configuration of the pull down resistor circuit is shown in Figure 4.3.2.

![](_page_14_Figure_10.jpeg)

Select the output specification for R00 terminal. Either complementary output or Pch open drain output may be selected. When "D.C." (DC output) is selected, R00 becomes a regular output port. When "/BZ R00" (buzzer inverted output, control bit is R00) is selected, by writing "1" to the R00 register, clock with frequency specified through the software is generated from R00 terminal. When "/BZ R01" (buzzer inverted output, control bit is R01) is selected, by writing "1" to the R01 register, clock with frequency specified through the software is generated from R00 terminal.

When FOUT is selected, clock with frequency selected from R10 terminal is generated by writing "1" to the R10 register.

When the DC output or buzzer inverted output is selected as the output type, the FOUT frequencies cannot be selected.

E0C623A Development Tool Manual (FOG623A)

![](_page_15_Picture_327.jpeg)

![](_page_15_Figure_2.jpeg)

*Fig. 4.3.3 Output waveform at DC output selection*

![](_page_15_Figure_4.jpeg)

*Fig. 4.3.4 Output waveform at buzzer inverted output selection*

![](_page_15_Figure_6.jpeg)

*Fig. 4.3.5 Output waveform at FOUT output selection*

![](_page_15_Figure_8.jpeg)

- When DC output is selected When R00 register (F3 address, D0 bit) is set to "1", the R00 terminal output goes high (VDD), and goes low (VSS) when set to "0". Output waveform is shown in Figure 4.3.3.
- When buzzer inverted output (control bit is R00) is selected When R00 register is set to "1", 50% duty and VDD–VSS amplitude square wave is generated at the specified frequency by the software. When set to "0", R00 terminal goes low (VSS). The clock phase when buzzer drive signal is output from R00 terminal is antiphase to that of R01 terminal. Output waveform is shown in Figure 4.3.4.
- When buzzer inverted output (control bit is R01) is selected When R01 register is set to "1", 50% duty and VDD–VSS amplitude square wave is generated at the specified frequency by the software. When set to "0", R00 terminal goes low (VSS). The clock phase when buzzer drive signal is output from R00 terminal is antiphase to that of R01 terminal. Output waveform is shown in Figure 4.3.4.
- When FOUT output is selected When R00 register is set to "1", 50% duty and VDD–VSS amplitude square wave is generated at the specified frequency. When set to "0", the FOUT terminal goes low (Vss). The F1 to F4 FOUT frequencies are set by mask option. One of them is used by the software. FOUT output is normally utilized to

provide clock to other devices but since hazard occurs at the square wave breaks, great caution must be observed when using it.

Output waveform is shown in Figure 4.3.5.

The output circuit configuration is shown in Figure 4.3.6.

## *6 R01 specification*

![](_page_16_Figure_2.jpeg)

![](_page_16_Figure_3.jpeg)

*Fig. 4.3.7 Output waveform at DC output selection*

![](_page_16_Figure_5.jpeg)

*Fig. 4.3.8 Output waveform at buzzer output selection*

### *7 Output port output specification (R02, R03)*

![](_page_16_Picture_248.jpeg)

Select the output specification for R01 terminal. Either complementary output or Pch open drain output may be selected. When "D.C." (DC output) is selected, R01 becomes a regular output port. When "BZ OUTPUT" (buzzer output) is selected, by writing "1" to the R01 register, clock with frequency specified through the software is generated from R01 terminal.

- When DC output is selected When R01 register (F3 address, D1 bit) is set to "1", the R01 terminal output goes high (VDD), and goes low (VSS) when set to "0". Output waveform is shown in Figure 4.3.7.
- When buzzer output is selected When R01 register is set to "1", 50% duty and VDD–VSS amplitude square wave is generated at the specified frequency by the software. When set to "0", R01 terminal goes low (VSS). The clock phase when buzzer drive signal is output from R01 terminal is antiphase to that of R00 terminal. Output waveform is shown in Figure 4.3.8.

Select the output specification for R02 and R03 output ports.

Either complementary output or Pch open drain output may be selected.

When output port is to be used on key matrix configuration, select Pch open drain

output.

For unused output ports, select complementary output.

The circuit configuration is the same as that of output ports (R00 shown in Figure 4.3.6).

### *8 SI/O function*

![](_page_17_Picture_220.jpeg)

![](_page_17_Figure_3.jpeg)

![](_page_17_Figure_4.jpeg)

Select whether or not the SI/O function will be used.

When "NOT USE" is selected, the input request fixed for SI/O specification (LSB), Clock specification (Rising edge), and Output specification (High) is displayed. Check each item, pressing the return key after each.

If you specify "USE", you can select any item you want.

 • SI/O specification Select whether the SI/O input/output data bit permutation will be LSB first or MSB first.

In case of LSB first, data is input/output in the order SD0··7. In case of MSB first,

data is input/output in the order SD7··0.

Select the one suitable to your programming needs. Input/output data permutation is shown

• Clock specification

in Figure 4.3.9.

Select whether the changeing for the serial data at the rising edge or falling edge of the synchronous clock.

 • Output specification Select the data output level after an initial reset.

### *9 I/O port pull down resistor*

```
*** OPTION NO.9 ***
--- I/O PORT PULL DOWN RESISTOR ---
         P00 1. WITH RESISTOR
                         2. GATE DIRECT
PLEASE SELECT NO. (1) ? 20
        P01 1. WITH RESISTOR
                         2. GATE DIRECT (Note)
PLEASE SELECT NO. (1) ? 20
         P02 1. WITH RESISTOR
                         2. GATE DIRECT
PLEASE SELECT NO. (1) ? 2日
         P03 1. WITH RESISTOR
                         2. GATE DIRECT
PLEASE SELECT NO. (1) ? 2<sup>1</sup>
        P00 1. GATE DIRECT SELECTED<br>P01 1. GATE DIRECT SELECTED
        P01 1. GATE DIRECT SELECTED<br>P02 1. GATE DIRECT SELECTED
        P02 1. GATE DIRECT<br>P03 1. GATE DIRECT
                        1. GATE DIRECT SELECTED
```
### *10 I/O port function*

![](_page_18_Picture_256.jpeg)

Select whether I/O ports (P00–P03) will each be supplemented with pull down resistors or not.

When "USE" for the SI/O function and "WITH RESISTOR" are selected, pull down of each port are controlled as follows: P00 Always ON

- P01 No pull down is set
- P02 <In the internal clock mode> Pull down OFF (through the software) <In the external clock mode> Pull down ON (through the software)
- P03 Same as P02
- Note When "USE" is selected for the SI/O function, P01 port is set to the output port. With this, selecting "WITH RESISTOR" may cause malfunction. Select "GATE DIRECT" for the P01 port.

When "WITH RESISTOR" is selected, the pull down resistor of an I/O port is switched on by the read signal. It is usually switched off to reduce the leak current. So be careful not to create floating state when when you set the port direction as input.

Select port function of each I/O port. Each of port P00–P03 can be used for both input and output or for output only.

If you specify "USE" in the SI/O function, the input request fixed for P00 (input only), P01 (output only), P02 (input/output), and P03 (input/output) is displayed. Check each item, pressing the return key after each. If you specify "NOT USE", you can select any item you want.

## *11 I/O port specification*

![](_page_19_Picture_250.jpeg)

## *12 LCD common duty*

![](_page_19_Picture_251.jpeg)

## *13 OSC1 system clock*

![](_page_19_Picture_252.jpeg)

On the other hand, when crystal oscillation circuit is selected, crystal oscillator and trimmer capacitor are needed as external components. Although when crystal oscillation circuit is selected, it is fixed at 32.768 kHz, when CR oscillation circuit is selected, frequency may be modified to a certain extent depending on the resistance of external components.

Select the output specification to be used during I/O ports (P00–P03) output mode selection.

Either complementary output or Pch open drain output may be selected.

The circuit configuration of the output driver is the same as that of output ports (R00 shown in Figure 4.3.6).

Select complementary output for unused ports.

The I/O ports can control the input/output direction according to the IOC bit (FC address, D0 bit); at "1" and "0" settings, it is set to output port and input port, respectively.

When "NOT USE" is selected for the SI/O function, the pull down resistor of this port is turned on by the read signal and is normally turned off to minimize leak current. Because of this, when the port is set for input, take care that a floating state does not occur in the terminal.

Select the common (drive) duty for the LCD segment.

When 1/4 duty is selected, with 4 COM terminals and 20 SEG terminals, i.e., up to 80 segments may be driven; when 1/3 duty is selected, with 3 COM terminals and 20 SEG terminals, up to 60 segment drives will be possible.

Select oscillation circuit that uses OSC1 and OSC2 for the E0C623A/62L3A. To minimize external components, CR oscillation circuit would be suitable; to obtain a stable oscillation frequency, crystal oscillation circuit would be suitable. When CR oscillation circuit is selected, only resistors are needed as external components since capacities are built-in.

## *4.4 FOG623A Quick Reference*

#### ■ Starting command and input/output files

![](_page_20_Picture_303.jpeg)

#### ■ **Display example**

![](_page_20_Picture_304.jpeg)

\*\*\* E0C623A USER'S OPTION SETTING. --- Ver 3.00 \*\*\* CURRENT DATE IS 91/07/19 PLEASE INPUT NEW DATE : 91/07/22

![](_page_20_Picture_305.jpeg)

![](_page_20_Picture_306.jpeg)

PLEASE INPUT FILE NAME? C23A0A0 EXISTS OVERWRITE(Y/N)? N PLEASE INPUT FILE NAME? C23A0B0 PLEASE INPUT USER'S NAME?

#### *Start-up message*

When FOG623A is started, the start-up message is displayed. For "STRIKE ANY KEY.", press any key to advance the program execution.

To suspend execution, press the "CTRL" and "C" keys together: the sequence returns to the DOS command level.

#### *Date input*

Enter the 2-digit year, month, and day of the month by delimiting them with a slash ("/"). When not modifying the date, press the RETURN key " $\Box$ " to continue.

#### *Operation selection menu*

Enter a number from 1 to 3 to select a subsequent operation.

- 1. To set new function options.
- 2. To modify the document file.
- 3. To terminate FOG623A.

#### *Setting new function options*

Select "1" on the operation selection menu. (1) Enter the file name.

- (2) Enter the customer's company name.
- (3) Enter any comment.

(Within 50 characters x 10 lines) Next, start function option setting from option No. 1.

In case a function option document file with the same name as the file name specified in the current drive exists, the user is asked whether overwrition is desired. Enter "Y" or "N" accordingly.

![](_page_21_Picture_353.jpeg)

In step (1), if no modifiable source exists, the following message is displayed and the sequence returns to the operation selection menu.

\*\*\* SOURCE FILE(S) \*\*\* FUNCTION OPTION DOCUMENT FILE IS NOT FOUND.

In step (2), if the function option document file is not in the current drive, the following message is displayed, prompting entry of other file name.

![](_page_21_Figure_5.jpeg)

![](_page_21_Picture_354.jpeg)

![](_page_21_Picture_355.jpeg)

#### *Modifying function option settings*

Select "2" on the operation selection menu.

- (1) Will display the files on the current drive.
- (2) Enter the file name.
- (3) Enter the customer's company name.
- (4) Enter any comment. Previously entered data can be used by pressing the RETURN key " $\Box$ " at (3) and (4).
- (5) Enter the number of the function option to be modified. When selection of one option is complete, the system prompts entry of another function option number. Repeat selection until all options to be modified are selected. Enter " $E \Box$ " to end option setting. Then, move to the confirmation procedure for HEX file generation.

#### *Option selection*

The selections for each option correspond one to one to the option list. Enter the selection number. The value in parentheses ( ) indicates the default value, and is set when only the RETURN key " $\Box$ " is pressed.

In return, the confirmation is displayed.

When you wish to modify previously set function options in the new setting process, enter " $B \Box$ " to return 1 step back to the previous function option setting operation.

#### *EPROM selection*

When setting function options setting is completed, the following message is output to ask the operator whether to generate the HEX file.

- (1) When debugging the program with EVA623A, HEX file is needed, so enter "Y $\Box$ ". If "N $\Box$ " is entered, no HEX file is generated and only document file is generated.
- (2) For the option ROM selection menu displayed when "Y $\Box$ " is entered in Step (1), select the EPROM to be used for setting EVA623A options.

When a series of operations are complete, the sequence returns to the operation selection menu.

### *4.5 Sample File*

#### ■ **Example of function option document file**

```
* E0C623A FUNCTION OPTION DOCUMENT V 3.00
* FILE NAME
* FILE NAME C23A0A0F.DOC
* USER'S NAME SEIKO EPSON CORP.
* INPUT DATE 91/06/13
*
* COMMENT TOKYO DESIGN CENTER
* 421-8 HINO HINO-SHI TOKYO 191 JAPAN
                   TEL 0425-84-2551
                   FAX 0425-84-8512
*
*
* OPTION NO.1
* < DEVICE TYPE >
                                    E0C62L3A ( LOW POWER TYPE ) -- SELECTED
 OPT0101 02
*
* OPTION NO.2
* < MULTIPLE KEY ENTRY RESET >
                                    USE K00,K01 ------------------ SELECTED
 OPT0201 02
*
* OPTION NO.3
* < INTERRUPT NOISE REJECTOR >
                                     USE ---------------------------- SELECTED
 OPT0301 01
*
* OPTION NO.4
* < INPUT PORT PULL DOWN RESISTOR >
       * K00 WITH RESISTOR ----------------- SELECTED
* K01 WITH RESISTOR ----------------- SELECTED
* K02 WITH RESISTOR ----------------- SELECTED
* K03 WITH RESISTOR ----------------- SELECTED
  OPT0401 01
  OPT0402 01
  OPT0403 01
 OPT0404 01
*
* OPTION NO.5
* < R00 SPECIFICATION >
       * OUTPUT TYPE FOUT -------------------------- SELECTED
* F1 2048 (HZ) --------------------- SELECTED
       \begin{array}{ccccccccc} \texttt{F2} & & & & 4096 & (\texttt{HZ}) & & & & & & & & \\ \texttt{F2} & & & & 4096 & (\texttt{HZ}) & & & & & & & \\ \texttt{F3} & & & & & 8192 & (\texttt{HZ}) & & & & & & & \\ \end{array}* F3 8192 (HZ) --------------------- SELECTED
* F4 16384 (HZ) -------------------- SELECTED
* OUTPUT SPECIFICATION COMPLEMENTARY ----------------- SELECTED
 OPT0501 04
  OPT0503 04
  OPT0504 04
  OPT0505 04
  OPT0506 04
 OPT0507 01
*
* OPTION NO.6
* < RO1 PORT OUTPUT SPECIFICATION > * 017m
* OUTPUT TYPE BZ OUTPUT --------------------- SELECTED
* OUTPUT SPECIFICATION COMPLEMENTARY ----------------- SELECTED
 OPT0601 02
 OPT0602 01
*
* OPTION NO.7
* < OUTPUT PORT SPECIFICATION R02,R03 >
* R02 PCH-OPENDRAIN ----------------- SELECTED
                                                       * R03 PCH-OPENDRAIN ----------------- SELECTED
  OPT0701 02
 OPT0702 02
*
* OPTION NO.8
* < SI/O FUNCTION ><br>* NOT USE/USE
                                    USE --------------------------- SELECTED
```
#### E0C623A Development Tool Manual (FOG623A)

![](_page_23_Picture_238.jpeg)

## *5 SEGMENT OPTION GENERATOR SOG623A*

## *5.1 SOG623A Outline*

With the 4-bit single-chip E0C623A microcomputers, the customer may select the LCD segment options. By modifying the mask patterns of the E0C623A according to the selected options, the system can be customized to meet the specifications of the target system.

The Segment Option Generator SOG623A is a software tool for generating data file used to generate mask patterns. From the data file created with SOG623A, the E0C623A mask pattern is automatically generated by a general purpose computer. The HEX file for the evaluation board (EVA623A) segment option ROM is simultaneously generated with the data file.

☞ The operating method is same as for the E0C62 Family. Refer to the "E0C62 Family Development Tool Reference Manual" for details.

![](_page_24_Figure_6.jpeg)

*Fig. 5.1.1 SOG623A execution flow*

![](_page_24_Picture_360.jpeg)

## *5.2 Option List*

With the 48-pin plastic package, there are 18 usable segment pins: SEG0 to SEG4, SEG6, and SEG8 to SEG19.

## *5.3 Segment Ports Output Specifications*

For the output specification of the segment output ports SEG0–SEG19 (SEG0–SEG4, SEG6 and SEG8– SEG19, when a 48-pin package to be used), segment output and DC output can be selected in units of two terminals. When used for liquid crystal panel drives, select segment output; when used as regular output port, select DC output. When DC output is selected, either complementary output or Pch open drain output may further be selected.

However, for segment output ports that will not be used, select segment output.

Refer to the "E0C62 Family Development Tool Reference Manual" for the segment option source file creation.

#### ■ When segment output is selected

The segment output port has a segment decoder built-in, and the data bit of the optional address in the segment memory area (090H–0AFH) can be allocated to the optional segment. With this, up to 80 segments (60 segments when 1/3 duty is selected) of liquid crystal panel could be driven.

The segment memory may be allocated only one segment and multiple setting is not possible.

The allocated segment displays when the bit for this segment memory is set to "1", and goes out when bit is set to "0".

Segment allocation is set to H for high address (9–A), to L for low address (0–F), and to D for data bit (0–3) and are recorded in their respective column in the option list. For segment ports that will not be used, write "---" (hyphen) in the H, L, and D columns of COM0–COM3.

**Examples** 

- When 1/4 duty is selected 0 901 900 932 903 S<br>1 912 911 910 923 S
- 912 911 910 923 S
- When  $1/3$  duty is selected

0 901 900 932 --- S<br>1 912 911 910 --- S  $1$  912 911 910 ---

#### ■ When DC output is selected

The DC output can be selected in units of two terminals and up to 20 terminals may be allocated for DC output. Also, either complementary output or Pch open drain output is likewise selected in units of two terminals. When the bit for the selected segment memory is set to "1", the segment output port goes high (VDD), and goes low (VSS) when set to "0". Segment allocation is the same as when segment output is selected but for the while the segment memory allocated to COM1–COM3 becomes ineffective. Write three hyphens ("---") in the COM1–COM3 columns in the option list.

#### Example

• When complementary output is set to SEG16 and SEG17, and Pch open drain output is set to SEG18 and SEG19.

![](_page_25_Picture_173.jpeg)

Note Only complementary output is enabled as the DC output of the SEG ports of EVA623A. Therefore, complementary output is enabled even if Pch open drain output is selected. Respond to it by adding external circuits as required.

## *5.4 SOG623A Quick Reference*

#### ■ Starting command and input/output files *Execution file:* SOG623A.EXE *Starting command:* **SOG623A\_ [-H]** *Option:* -H: Specifies the segment option document file for input file of SOG623A. *Input file:* C23AXXX.SEG (Segment option source file) C23AXXXS.DOC (Segment option document file, when -H option use) *Output file:* C23AXXXS.DOC (Segment option document file) C23AXXXS.HEX (Segment option HEX file) *\_ indicates a blank. indicates the Return key. A parameter enclosed by [ ] can be omitted.*

#### ■ **Display example**

![](_page_26_Picture_310.jpeg)

![](_page_26_Figure_5.jpeg)

![](_page_26_Picture_311.jpeg)

#### *Start-up message*

When SOG623A is started, the start-up message is displayed. For "STRIKE ANY KEY.", press any key to advance the program execution.

To suspend execution, press the "CTRL" and "C" keys together: the sequence returns to the DOS command level.

#### *Date input*

Enter the 2-digit year, month, and day of the month by delimiting them with a slash ("/"). When not modifying the date, press the RETURN key " $\Box$ " to continue.

#### *Input file selection*

- (1) Will display the files on the current drive.
- (2) Enter the file name.
- (3) Enter the customer's company name.

(4) Enter any comment. (Within 50 characters x 10 lines) Then, move to the confirmation procedure for HEX file generation.

In step (1), if no modifiable source exists, an error message (5) or (6) will be displayed and the program will be terminated. In step (2), if the specified file name is not found in the current drive, an error message (7) or (8) is displayed, prompting entry of other file name.

#### E0C623A Development Tool Manual (SOG623A)

![](_page_27_Picture_178.jpeg)

#### *EPROM selection*

When selecting file is completed, the following message is output to ask the operator whether to generate the HEX file.

- (1) When debugging the program with EVA623A, HEX file is needed, so enter "Y $\Box$ ". If "N $\Box$ " is entered, no HEX file is generated and only document file is generated.
- (2) For the option ROM selection menu displayed when " $Y \Box$ " is entered in Step (1), select the EPROM to be used for setting EVA623A options.

When a series of operations are complete, the SOG623A generates files. If no error is committed while setting segment options, "MAKING FILE IS COMPLETED" will be displayed and the SOG623A program will be terminated.

#### ■ **Error messages**

![](_page_27_Picture_179.jpeg)

### *5.5 Sample Files*

```
■ Example of segment option source file
```
![](_page_28_Picture_241.jpeg)

#### ■ **Example of segment option source file** \* E0C623A SEGMENT OPTION DOCUMENT V 3.00

```
*
* FILE NAME C23A0A0S.DOC
* USER'S NAME SEIKO EPSON CORP.<br>* INPUT DATE 91/06/14
* INPUT DATE<br>* COMMENT
                TOKYO DESIGN CENTER
                * 421-8 HINO HINO-SHI TOKYO 191 JAPAN
                TEL 0425-84-2551
                FAX 0425-84-8512
*
*
* OPTION NO.17
*
* < LCD SEGMENT DECODE TABLE >
*
 SEG COM0 COM1 COM2 COM3 SPEC
*
   0 900 901 902 903 S<br>1 910 911 912 913 S
   1 910 911 912 913 S<br>2 920 921 922 923 S
    2 920 921 922 923 S
    3 930 931 932 933 S
    4 940 941 942 943 S
   5 950 951 952 953<br>6 960 961 962 963
    6 960 961 962 963 S
    7 970 971 972 973 S
    8 980 981 982 983 S
   9 990 991 992 993 S
   10 9A0 9A1 9A2 9A3 S
   11 9B0 9B1 9B2 9B3 S
   12 9C0 9C1 9C2 9C3 S
   13 9D0 9D1 9D2 9D3 S
   14 9E0 9E1 9E2 9E3 S
      9F0
   16 A00 A01 A02 A03 S
           A11 A12 A13 S<br>A21 A22 A23 C
   18 A20 A21 A22 A23 C
  19 A30
\\END
```
Note End mark "¥¥END" may be used instead of "\\END" depending on the PC used. (The code of  $\lambda$  and  $\neq$  is 5CH.)

## *6 ICE CONTROL SOFTWARE ICS623A*

## *6.1 ICS623A Outline*

The In-circuit Emulator ICE6200 connects the target board produced by the user via the EVA623A and performs real time target system evaluation and debugging by passing through the RS-232C from the host computer and controlling it. The operation on the host computer side and ICE6200 control is done through the ICE Control Software ICS623A.

The ICS623A has a set of numerous and highly functional emulation commands which provide sophisticated break function, on-the-fly data display, history display, etc., and so perform a higher level of debugging.

![](_page_29_Figure_5.jpeg)

☞ The functions of the ICE6200 and commands are same as for the E0C62 Family. Refer to the "E0C62 Family Development Tool Reference Manual" for details.

## *6.2 ICS623A Restrictions*

Take the following precautions when using the ICS623A.

#### ■ **ROM Area**

The ROM area is limited to a maximum address of 3FFH. Assigning data above the 3FFH address causes an error.

#### ■ **RAM Area**

The RAM area is limited to a maximum address of 0FDH. However, as the following addresses are in the unused area, designation of this area with the ICE commands produces an error.

Unused area: 050H to 08FH, 0B0H to 0DFH, 0E1H, 0F0H to 0F2H, 0F4H to 0F5H, 0F7H to 0F8H

Memory 090H to 0AFH is display memory; 0E0H to 0FDH is I/O memory. (Refer to the "E0C623A Technical Manual" for details.)

#### ■ **Undefined Code**

The instructions below are not specified for the E0C623A and so cannot be used.

![](_page_29_Picture_170.jpeg)

#### ■ **OPTLD Command**

In the ICS623A, OPTLD command cannot be used.

## *6.3 ICS623A Quick Reference*

#### ■ Starting command and input/output files

![](_page_30_Picture_291.jpeg)

#### ■ **Display example**

![](_page_30_Picture_292.jpeg)

### *indicates the Return key.*

*Start-up message*

When ICS623A is started, the start-up message is displayed, and a self-test is automatically performed. ICS623A commands are awaited when the program is properly loaded and the # mark is displayed.

Debugging can be done by entering command after the # mark. The ICS623A program is terminated by entering the Q (Quit) command.

#### Note Confirm that the cables connected properly, then operate the ICS623A.

![](_page_30_Picture_293.jpeg)

#### ■ **Error messages**

#### ■ **ICE6200 commands**

![](_page_31_Picture_307.jpeg)

![](_page_32_Picture_248.jpeg)

 $\boxed{\Box}$  means press the RETURN key.

# *7 MASK DATA CHECKER MDC623A*

## *7.1 MDC623A Outline*

The Mask Data Checker MDC623A is a software tool which checks the program data (C23AXXXH.HEX and C23AXXXL.HEX) and option data (C23AXXXF.DOC and C23AXXXS.DOC) created by the user and creates the data file (C623AXXX.PAn) for generating mask patterns. The user must send the file generated through this software tool to Seiko Epson.

Moreover, MDC623A has the capability to restore the generated data file (C623AXXX.PA0) to the original file format .

![](_page_33_Figure_5.jpeg)

## *7.2 MDC623A Quick Reference*

#### ■ Starting command and input/output files

![](_page_33_Picture_237.jpeg)

![](_page_34_Figure_1.jpeg)

#### *Start-up message*

When MDC623A is started, the start-up message and operation menu are displayed. Here, the user is prompted to select operation options.

#### *Packing of data*

- (1) Select "1" in the operation menu. (2) Enter the file name.
	- After submitting the data to Seiko Epson and there is a need to re-submit the data, increase the numeric value of "n" by one when the input is made. (Example: When re-submitting data after "C623AXXX.PA0" has been submitted, the pack file name should be entered as "C623AXXX.PA1".)

With this, the mask file (C623AXXX.PAn) is generated, and the MDC623A program will be terminated.

Submit this file to Seiko Epson.

Note Don't use the data generated with the -N option of the Cross Assembler (ASM623A) as program data. If the program data generated with the -N option of the Cross Assembler is packed, undefined program area is filled with FFH code. In this case, following message is displayed.

![](_page_34_Figure_10.jpeg)

#### *Unpacking of data*

(1) Select "1" in the operation menu. (2) Enter the packed file name.

With this, the mask data file (C623AXXX.PAn) is restored to the original file format, and the MDC623A program will be terminated.

Since the extension of the file name remains as "PAn", it must be renamed back to its original form ("HEX" and "DOC") in order to re-debug or modify the restored file.

#### ■ **Error messages**

#### *Program data error*

![](_page_35_Picture_204.jpeg)

#### *Function option data error*

![](_page_35_Picture_205.jpeg)

#### *Segment option data error*

![](_page_35_Picture_206.jpeg)

#### *File error*

![](_page_35_Picture_207.jpeg)

#### *System error*

![](_page_35_Picture_208.jpeg)

*\** \ sometimes appears as ¥, depending on the personal computer being used.

## *APPENDIX A. E0C623A INSTRUCTION SET*

![](_page_36_Picture_1973.jpeg)

"*\**" mean "not in E0C623A Series".

![](_page_37_Picture_2247.jpeg)

"*\**" mean "not in E0C623A Series".

![](_page_38_Picture_2028.jpeg)

Abbreviations used in the explanations have the following meanings.

![](_page_39_Picture_330.jpeg)

 $1 \quad 0 \quad 1 \quad 0 \quad M\text{X}$ 1 1 1 1 1 MY

#### *Symbols associated with registers and memory*

*Symbols associated with program counter*

| <b>NBP</b>  | New bank pointer            |
|-------------|-----------------------------|
| <b>NPP</b>  | New page pointer            |
| <b>PCB</b>  | Program counter bank        |
| <b>PCP</b>  | Program counter page        |
| <b>PCS</b>  | Program counter step        |
| <b>PCSH</b> | Four high order bits of PCS |
| PCSL        | Four low order bits of PCS  |

#### *Symbols associated with flags*

![](_page_39_Picture_331.jpeg)

#### *Associated withimmediate data*

![](_page_39_Picture_332.jpeg)

## *Associated with arithmetic and other operations*

![](_page_39_Picture_333.jpeg)

## *APPENDIX B. E0C623A RAM MAP*

![](_page_40_Picture_480.jpeg)

## *APPENDIX C. E0C623A I/O MEMORY MAP*

![](_page_41_Picture_935.jpeg)

![](_page_42_Picture_483.jpeg)

## *APPENDIX D. TROUBLESHOOTING*

![](_page_43_Picture_213.jpeg)

![](_page_44_Picture_115.jpeg)

## **International Sales Operations**

#### **AMERICA**

#### **S-MOS SYSTEMS, INC.**

150 River Oaks Parkway San Jose, CA 95134, U.S.A. Phone: +1-408-922-0200 Fax: +1-408-922-0238 Telex: 176079 SMOS SNJUD

#### **S-MOS SYSTEMS, INC.**

**EASTERN AREA SALES AND TECHNOLOGY CENTER** 301 Edgewater Place, Suite 120 Wakefield, MA 01880, U.S.A. Phone: +1-617-246-3600 Fax: +1-617-246-5443

#### **S-MOS SYSTEMS, INC. SOUTH EASTERN AREA SALES AND TECHNOLOGY CENTER** 4300 Six Forks Road, Suite 430 Raleigh, NC 27609, U.S.A.

Phone: +1-919-781-7667 Fax: +1-919-781-6778

#### **S-MOS SYSTEMS, INC.**

**CENTRAL AREA SALES AND TECHNOLOGY CENTER** 1450 E.American Lane, Suite 1550 Schaumburg, IL 60173, U.S.A. Phone: +1-847-517-7667 Fax: +1-847-517-7601

#### **EUROPE**

#### - HEADQUARTERS - **EPSON EUROPE ELECTRONICS GmbH** Riesstrasse 15

80992 Muenchen, GERMANY Phone : +49-(0)89-14005-0 Fax : +49-(0)89-14005-110

#### - GERMANY - **EPSON EUROPE ELECTRONICS GmbH SALES OFFICE**

Breidenbachstrasse 46 D-51373 Leverkusen, GERMANY Phone : +49-(0)214-83070-0 Fax : +49-(0)214-83070-10

#### - UNITED KINGDOM - **EPSON EUROPE ELECTRONICS GmbH UK BRANCH OFFICE**

G6 Doncastle House, Doncastle Road Bracknell, Berkshire RG12 8PE, ENGLAND Phone: +44-(0)1344-381700 Fax: +44-(0)1344-381701

#### - FRANCE -

#### **EPSON EUROPE ELECTRONICS GmbH FRENCH BRANCH OFFICE**

1 Avenue de l' Atlantique, LP 915 Les Conquerants Z.A. de Courtaboeuf 2, F-91976 Les Ulis Cedex, FRANCE Phone: +33-(0)1-64862350 Fax: +33-(0)1-64862355

#### **ASIA**

- HONG KONG, CHINA - **EPSON HONG KONG LTD.** 20/F., Harbour Centre, 25 Harbour Road Wanchai, HONG KONG Phone: +852-2585-4600 Fax: +852-2827-4346 Telex: 65542 EPSCO HX

#### - CHINA -

**SHANGHAI EPSON ELECTRONICS CO., LTD.** 4F, Bldg., 27, No. 69, Gui Jing Road Caohejing, Shanghai, CHINA Phone: 21-6485-5552 Fax: 21-6485-0775

#### - TAIWAN, R.O.C. -

**EPSON TAIWAN TECHNOLOGY & TRADING LTD.** 10F, No. 287,Nanking East Road, Sec. 3 Taipei, TAIWAN, R.O.C. Phone: 02-2717-7360 Fax: 02-2712-9164 Telex: 24444 EPSONTB

#### **EPSON TAIWAN TECHNOLOGY & TRADING LTD. HSINCHU OFFICE**

13F-3,No.295,Kuang-Fu Road,Sec.2 HsinChu 300,TAIWAN,R.O.C. Phone: 03-573-9900 Fax: 03-573-9169

#### - SINGAPORE -

#### **EPSON SINGAPORE PTE., LTD.**

No. 1 Temasek Avenue, #36-00 Millenia Tower, SINGAPORE 039192 Phone: +65-337-7911 Fax: +65-334-2716

#### - KOREA - **SEIKO EPSON CORPORATION KOREA OFFICE**

10F, KLI 63 Bldg., 60 Yoido-Dong Youngdeungpo-Ku, Seoul, 150-010, KOREA Phone: 02-784-6027 Fax: 02-767-3677

#### - JAPAN - **SEIKO EPSON CORPORATION ELECTRONIC DEVICES MARKETING DIVISION**

#### **Electronic Device Marketing Department**

**IC Marketing & Engineering Group** 421-8, Hino, Hino-shi, Tokyo 191-8501, JAPAN Phone: +81-(0)42-587-5816 Fax: +81-(0)42-587-5624

#### **ED International Marketing Department I (Europe & U.S.A.)**

421-8, Hino, Hino-shi, Tokyo 191-8501, JAPAN Phone: +81-(0)42-587-5812 Fax: +81-(0)42-587-5564

**ED International Marketing Department II (Asia)** 421-8, Hino, Hino-shi, Tokyo 191-8501, JAPAN Phone: +81-(0)42-587-5814 Fax: +81-(0)42-587-5110

![](_page_46_Picture_0.jpeg)

In pursuit of **"Saving" Technology**, Epson electronic devices. Our lineup of semiconductors, liquid crystal displays and quartz devices assists in creating the products of our customers' dreams. **Epson IS energy savings**.

![](_page_47_Picture_0.jpeg)

## **SEIKO EPSON CORPORATION ELECTRONIC DEVICES MARKETING DIVISION**

■ Electronic devices information on the Epson WWW server